# **DUOMENŲ KONVERTAVIMAS GIS**

# **APRAŠYMAS IR UŽDAVINIAI**

Pagal ISO 19100, duomenų mainams tarp informacinių sistemų gali būti naudojami du modeliai:

1. Duomenų perdavimo modelis – duomenų teikėjas sukuria duomenų rinkinį, kuris yra perduodamas vartotojui. Duomenų rinkinio duomenų struktūra ir turinys aprašomi *taikymo schemoje*. Duomenų rinkinys perduodamas mainų formatu.

2. Funkcinio suderinamumo modelis – ryšys tarp vartotojo taikomosios programos ir teikėjo taikomosios programos užtikrinamas, naudojantis bendru ryšio protokolu. Taikymo schemoje aprašoma ne tik siunčiamų duomenų struktūra ir turinys, bet ir sąsajų, naudojamų *transakcijoje*, struktūra.

Tipiškas duomenų mainų atvejis – kliento programinės įrangos formato duomenys konvertuojami į kitą formatą ir importuojami, o tada peržiūrimi ir paredaguojami. Baigiantis projektui, duomenis galima eksportuoti klientui reikalingu formatu (pvz., kaip XML dokumentą). Vienas galimas pasirinkimas yra leisti dviem kompanijoms pagal kodavimo taisykles ISO 19118 (*Encoding*) naudoti ar sukurti programinės įrangos specifikaciją ir programinės įrangos projekto aprašą, skirtą kodavimo / dekodavimo komponentui.

Kitas tipiškas atvejis – duomenys koduojami, perduodami kitam vartotojui (ar šaliai) kartu su schema (pvz., XMI), dekoduojami ir galiausiai realizuojami, naudojant vartotojo vidinę schemą.

Šiame laboratoriniame darbe bus nagrinėjamas daţniausiai pasitaikantis pirmasis duomenų *perdavimo* atvejis. 2 laboratoriniame darbe bus nagrinėjamas antrasis duomenų mainų, atliekant *transakciją*, atvejis.

Atlikdami šį laboratorinį darbą, susipažinsite su "ArcMap" ir "ArcCatalog" konvertavimo įrankiais, kurie yra "ArcGIS" programinės įrangos paketo dalis. Atlikdami aprašytus veiksmus, stenkitės galvoti, ką darote, o ne vien mechaniškai vykdyti nurodymus. Šiame darbe bus naudojami Lietuvos geoerdvinių duomenų pavyzdžiai.

Baigę šį darbą, jūs turėtumėte suprasti šiuos terminus ir sąvokas:

- AutoCAD DXF/DWG formatai
- Duomenų mainai
- DWG grupinis sluoksnis
- Lietuvos LKS-1994 sistema
- Eksportavimas ir importavimas
- "Adobe Reader" (AI) formatas
- "MapInfo" TAB, MIF ir MID formatai
- XML įrašų rinkinio dokumentas
- ASCII ir dvejetainė išraiškos
- Vektorinės grafikos (*Scalable Vector Graphics*) formatas
- "ArcView" projektas ir "ArcGIS" žemėlapio dokumentas

#### **ATSISKAITYMO REIKALAVIMAI**

Visus savo atsakymus pateikite per *Blackboard*.

# **PASIRUOŠIMAS**

#### **Elektroniniai vadovai**

Skaitytoje GII kurso dalyje jūs turėjote susipažinti, kaip naudotis pagrindinėmis "ArcGIS" funkcijomis. Tačiau, jei jums reikia pagalbos naudojantis "ArcMap" ar "ArcCatalog", galite peržiūrėti elektroninius "ArcGIS" žinynus ir vadovus, kurie prieinami [http://webhelp.esri.com/arcgisdesktop/9.2/index.cfm?TopicName=welcome.](http://webhelp.esri.com/arcgisdesktop/9.2/index.cfm?TopicName=welcome) Be to, galite pasinaudoti ESRI virtualiuoju kursu. Nurodyta medžiaga yra rekomenduojama šiam ir kitiems kursams, kuriuos galima užsiprenumeruoti tinklalapyje [http://training.esri.com/campus/catalog/subscriptions/courselist.cfm?id=46&CFID=11800674&CFTOKEN=91243](http://training.esri.com/campus/catalog/subscriptions/courselist.cfm?id=46&CFID=11800674&CFTOKEN=91243036) [036.](http://training.esri.com/campus/catalog/subscriptions/courselist.cfm?id=46&CFID=11800674&CFTOKEN=91243036)

#### **Duomenys**

Šiam darbui reikalingus duomenis rasite **DVD** disko **Data\GII03\_01** aplanke.

#### **Literatūra ir elektroniniai vadovai**

- Darbas su CAD duomenimis "ArcGIS 9.2", savarankiškas virtualusis kursas, 1 valandos trukmė, [http://training.esri.com/acb2000/showdetl.cfm?DID=6&Product\\_ID=832](http://training.esri.com/acb2000/showdetl.cfm?DID=6&Product_ID=832)
- Elektroninis "ArcGIS 9.2" žinynas,<http://webhelp.esri.com/arcgisdesktop/9.2/index.cfm?TopicName=welcome>
- Perėjimas nuo "ArcView 3.x" prie "ArcGIS", 3 valandos, nemokamas ESRI virtualus seminaras, [http://training.esri.com/acb2000/showdetl.cfm?DID=6&Product\\_ID=866](http://training.esri.com/acb2000/showdetl.cfm?DID=6&Product_ID=866)

#### **Programinė įranga**

Šiam laboratoriniam darbui atlikti reikalinga "ArcMap" **"Arc/Info" licencija**.

# **UŽDUOTIS**

Tarp tolesnių nurodymų pateikti klausimai, kurie paskatins jus galvoti apie kiekvieną pratimo veiksmą. Nesistenkite atlikti pratimo labai greitai: skubant dažnai praleidžiami kurie nors veiksmai ir pridaroma nereikalingų klaidų. Jei kiekvieną veiksmą apgalvosite ir suprasite, kas vyksta, bus daug lengviau ištaisyti galimas klaidas. Jei padarytumėte klaidą, kruopščiai atšaukite atliktus veiksmus atgaline tvarka, kol ją surasite. Paprastai nereikia pradėti visko iš naujo nuo pat pradžios (nebent pamirštumėte saugoti atliktus veiksmus). Šioje dalijamojoje medžiagoje palikta vietos jūsų atsakymams.

Erdviniai duomenys pateikti skirtingais formatais dėl didesnio GIS ir CAD programinės įrangos pasirinkimo – abiejų tipų programinė įranga gali pasiekti duomenis. Šie erdviniai duomenys gali atitikti pramoninių duomenų saugojimo standartų pokyčius ir patenkinti sparčiai didėjančius verslo poreikius. Kai kurios organizacijos ir duomenų teikėjai, norėdami patenkinti įvarius verslo poreikius ir programinės įrangos prieigos reikalavimus, kuriuos kelia vartotojai, saugo duomenis daugiau negu vienu formatu. OGC ir ISO pabandė standartizuoti geoerdvinių duomenų kodavimą, kad mainai galėtų vykti pagal ISO 19100 serijos standartus. Taip buvo sukurti ISO 19118 (*Encoding*) ir ISO 19136 (*Geography Markup Language*) standartai.

Erdviniai duomenys gali būti saugomi, naudojant vieną iš nurodytų formatų tipų:

- Vektoriniai formatai
	- *Geography Markup Language* (GML) XML pagristas atviras standartas (sukurtas "OpenGIS") GIS duomenų mainams
	- *DXF/DWG* "AutoCAD" CAD formatas, sukurtas "Autodesk"
	- *Shapefile* ESRI atviras, vektorinių duomenų formatas, naudojantis SHP, SHX ir DBF failus
	- *Simple Features* "Open Geospatial Consortium" vektorinių duomenų specifikacija
	- *MapInfo TAB format* "MapInfo" vektorinių duomenų formatas, naudojantis TAB, DAT, ID ir MAP failus
	- *TIGER (Topologically Integrated Geographic Encoding and Referencing)* sukurtas JAV vyriausybės
	- *GeoMedia* "Intergraph" duomenų formatas, pagristas "Microsoft Access" ir skirtas erdvinių vektorinių duomenų saugojimui
	- **Personal Geodatabase uždaras, integruotas ESRI vektorinių duomenų saugojimo formatas,** naudojantis "Microsoft Access" MDB formatą
	- *File Geodatabase* ESRI geoduomenų bazės formatas, duomenys failų sistemoje saugomi kaip aplankai
	- *ArcInfo Coverage* uždaras ESRI vektorinių duomenų iš "ArcGIS Workstation" / "ArcInfo" formatas, mažiau palaikantis "ArcGIS Desktop"
- Rastriniai formatai
	- *GeoTIFF* TIFF variantas, papildytas georeferenciniais metaduomenimis
	- *BIL (Band Interleaved by Line)* vaizdo formatas, susietas su iš palydovo gaunamais vaizdais
	- *ECW (Enhanced Compressed Wavelet)* sukurtas "ERMapper". Suspaustų vilnelių (*wavelet*) formatas, dažnai patiriami duomenų nuostoliai
	- *IMG (ERDAS IMAGINE)* vaizdo failų formatas
	- *MrSID (Multi-Resolution Seamless Image Database)* sukurtas "Lizardtech" suspaustų vilnelių (*wavelet*) formatas, daţnai patiriami duomenų nuostoliai
- ISO arba OGC dengtys:
	- $\bullet$  *TIN*
	- *Tyseno poligonas*
	- *Grid* pvz., *ESRI grid*  dvejetainiai ir ASCII rastriniai formatai, naudojami ESRI

Šiuos duomenų formatus galima suskirstyti ir taip:

- Bendrieji, pvz., GML
- Vyriausybiniai / duomenų teikėjo formatai, pvz., TIGER, BIL
- Stalinės leidybos formatai, pvz., TIFF
- Specifiniai programinės įrangos formatai, pvz., TAB, SHP

Šiame laboratoriniame darbe nagrinėjami tipiški kelių dažniausiai naudojamų pramoninių ir tarptautinių erdvinių duomenų formatų konvertavimo atvejai. Tačiau šiame laboratoriniame darbe aptarsime tik vektorinį formatą.

### **"AutoCAD" failų importavimas ir eksportavimas "ArcGIS"**

DWG/DXF vektorinis duomenų formatas buvo sukurtas ir yra paplites "Autodesk" automatizuotojo projektavimo (*Computer Aided Design – CAD*) programinėje įrangoje. Kadangi riba tarp GIS ir tradicinės CAD programinės įrangos nyksta, būtina turėti galimybę CAD formatų duomenis konvertuoti į GIS formatus. Brėžinių failus (DWG) ir ASCII eksportavimo versijos duomenis (DXF) dažnai naudoja viešųjų darbų agentūros, žemės tvarkymo departamentai ir komunalinių paslaugų įmonės erdviniams darbų, pvz., kelių, vandens / nutekamųjų vamzdžių infrastruktūros, duomenims bei kadastro informacijai saugoti. DXF formatas buvo sukurtas, kad būtų galima keistis vektorine informacija tarp skirtingų CAD taikomųjų programų.

Šie CAD duomenų tipai leidžia keistis informacija tarp GIS ir projektavimo taikomųjų programų. Naudojant CAD formatus, galima gauti tikslią ir išsamią informaciją apie vietovę, tačiau jie nesaugo atributų informacijos kaip GIS georeliacinis modelis. Šiuo atveju pateikiama ribota aprašomoji sluoksnio informacija ir kitos DWG elementų reikšmės. Brėžinio elementams su atributų lentelėmis susieti gali būti naudojami specialūs išplėtimo įrankiai (pvz., *Extended Entity Data – XData*). Daugiau informacijos apie "XData" ţr. [http://webhelp.esri.com/arcgisdesktop/9.2/index.cfm?id=2588&pid=2582&](http://webhelp.esri.com/arcgisdesktop/9.2/index.cfm?id=2588&pid=2582&topicname=Using_the_Create_CAD_XData_tool) [topicname=Using\\_the\\_Create\\_CAD\\_XData\\_tool](http://webhelp.esri.com/arcgisdesktop/9.2/index.cfm?id=2588&pid=2582&topicname=Using_the_Create_CAD_XData_tool).

GIS programinė įranga gali naudoti CAD duomenis dviem būdais: duomenų importavimo / eksportavimo metu konvertuodama juos į "ArcGIS" failus. Be to, kai kuri GIS programinė įranga gali tiesiogiai nuskaityti CAD failus. "ArcCatalog" ir "ArcMap" suteikia tiesioginę prieigą prie automatizuotojo projektavimo (CAD) duomenų vizualizacijai ir apdorojimui. "ArcGIS ArcToolbox" turi priemonių duomenims į CAD failus eksportuoti ir iš jų importuoti. Tai suteikia papildomų apdorojimo galimybių (pvz., CAD blokų importavimo), jei lygintumėme su tiesioginiu nuskaitymu.

CAD faile paprastai yra daug sluoksnių, kurie vaizduoja skirtingų tipų geografinius objektus. Kalbant apie CAD failus ir "ArcGIS", termino "sluoksnis" reikšmė skiriasi. CAD failuose sluoksnis yra panašių objektų rinkinys. "ArcMap" sluoksnis reiškia geografinius duomenis ir susijusį braižymo metodą. "ArcMap" ar "ArcCatalog" kiekvienas diske įrašytas CAD failas gali būti peržiūrėtas kaip CAD objektų duomenų rinkinio arba CAD brėžinio elementas. CAD objektų duomenų rinkinys yra sudarytas iš taškų, linijų, poligonų, anotacijų ir daugiapločių elementų klasių. Visus CAD sluoksnius galima padalinti į "ArcGIS" sluoksnius pagal braižymo metodą. CAD brėžinio elementas vaizduoja visus objektus visuose brėžinio sluoksniuose.

"AutoCAD" ir "MicroStation" elementus, kuriuos palaiko "ArcGIS", žr. [http://webhelp.esri.com/arcgisdesktop/9.2/index.cfm?id=2556&pid=2553&topicname=](http://webhelp.esri.com/arcgisdesktop/9.2/index.cfm?id=2556&pid=2553&topicname=Supported_AutoCAD_entities_and_MicroStation_elements) [Supported\\_AutoCAD\\_entities\\_and\\_MicroStation\\_elements](http://webhelp.esri.com/arcgisdesktop/9.2/index.cfm?id=2556&pid=2553&topicname=Supported_AutoCAD_entities_and_MicroStation_elements).

- 1) Paleiskite "ArcMap" per "Windows" paleisties meniu (*Start* (pradėti) *> Programs* (programos) *> ArcGIS > ArcMap*). Paleidus "ArcMap", reikia atlikti šiuos veiksmus: pasirinkite *A new empty map* (naujas tuščias ţemėlapis) ir paspauskite *OK* (gerai).
- 2) Prie žemėlapio pridėkite 65-c-5\_lks.dwg duomenų sluoksnį: Spustelėkite mygtuką *Add Data* ↓ (pridėti duomenis) ir pasirinkite savo darbinį aplanką **GII03\_01**. Pasirinkite 65-c-5\_lks.dwg ir spustelėkite mygtuką

*Add* (pridėti). Galite gauti pranešimą, kad erdvinės atskaitos informacija šiam failui yra nepasiekiama. Tokiu atveju, norėdami patvirtinti savo veiksmą, tiesiog spustelėkite *OK* (gerai). Jūsų 65-c-5\_lks.dwg Group Layer grupinis sluoksnis bus turinio (*Table of Contents – ToC*) viršuje.

3) Norėdami išplėsti šį grupinį sluoksnį, spustelėkite mygtuką  $\boxplus$ , esantį priešais 65-c-5\_lks.dwg Group Layer. Pamatysite šio sluoksnio anotaciją, taškų, linijų, poligonų ir daugiapločių elementų klases, "ArcMap" sluoksnius. Taigi visi "AutoCAD" elementai sugrupuojami į "ArcGIS" sluoksnius pagal tą patį geometrijos tipą. "AutoCAD" sluoksnyje yra kelių tipų geometrijos elementai. "ArcMap" viename elementų sluoksnyje gali būti tik to paties tipo elementai (pvz., tik taškai).

"ArcMap" tiesioginio nuskaitymo pasirinktis leidžia greitai peržiūrėti CAD duomenis, simboliams ir tekstui taikant "AutoCAD" vaizdavimo stilius. Tačiau pertvarkyti tokiems duomenims pagal elementų sluoksnius (pvz., sugrupuoti pastatus viename sluoksnyje, kelią – kitame ir pan.) reikalinga atlikti daug veiksmų. Kai kurių sudėtingesnių CAD duomenų tipų (pvz., keičiamo pločio blokų ir linijų), naudojant "ArcMap" duomenų rodinį, peržiūrėti negalima.

- 4) Norėdami iš arčiau peržiūrėti "AutoCAD" brėžinį "ArcMap" duomenų rodinyje, naudokitės įrankių juostos mygtukais *Zoom In* (priartinti) ir *Zoom Out* (nutolinti) (įrankių juostą galite suaktyvinti meniu *View* (rodinys) > *Toolbars* (įrankių juostos)). Pvz., galite matyti, kad "ArcMap" medžiui vaizduoti naudoja . AutoCAD" brėžinio stilių –  $\frac{1}{\epsilon}$ .
- 5) Be to, norėdami pamatyti 65-c-5\_lks.dwg failo struktūrą, turinyje galite pažymėti  $\mathbb{R}$  65-c-5\_lks.dwg Point ir nustatyti kiekvieno geometrinio sluoksnio matomumą.
- 6) Jei žymeklį perkelsite ant žemėlapio, informacijos juostoje apatiniame dešiniajame "ArcMap" kampe matysite žymeklio koordinates. Jeigu esate susipažinę su žemėlapių projekcijomis, galite pastebėti, kad brėžinys 65-c-5\_lks.dwg buvo sukurtas naudojant ne vietinę koordinačių sistemą – per dideli skaičiai, panašūs į UTM koordinates.

"ArcGIS" gali naudoti CAD elementų klases peržiūrai, legendos pertvarkymui, naršymui, identifikacijai  $\bullet$ , užklausoms ir atrankai  $\sqrt{3}$ , koordinačių transformavimui, geografinių duomenų apdorojimui su "ArcToolbox" bei eksportavimui. Redagavimas yra išimtis. Klases ir jų simbolius galima keisti, analizuoti ir eksportuoti.

Pirmiausia reikia priskirti tinkamą koordinačių atskaitos sistemą 65-c-5\_lks.dwg failui. Norėdami išsiaiškinti konkrečią koordinačių atskaitos sistemą, kuri buvo panaudota CAD šaltinio duomenims, turite susisiekti su brėžinio autoriumi. Šiame darbe laikysimės nuostatos, kad duomenys buvo sukurti naudojant Lietuvos LKS-1994 sistema (daugiau informacijos apie Lietuvos koordinačių sistemas žr. šio dokumento 1 prieda bei 5 ir 6 GII-06 dalis).

- 7) Paleiskite "ArcCatalog" (naudodamiesi paleisties meniu arba ("ArcMap") ir uždarykite "ArcMap" (meniu *File* (failas) > *Exit* (išeiti)).
- 8) "ArcCatalog" kairiojoje lango dalyje pereikite į **GII03\_01** darbinį aplanką. Pasirinkite failą 65-c-5\_lks.dwg ir dešiniuoju mygtuku spustelėkite pasirinktį *Properties* (savybės). Bendrajame skyrelyje (*General*) galite matyti, kad koordinačių sistema yra nežinoma. Jums reikia ją nurodyti: spustelėkite mygtuką *Edit* (redaguoti) > spustelėkite mygtuką *Import* (importuoti) > jei reikia, pasirinkite darbinį aplanką > du kartus spustelėkite Topo geoduomenų bazę > kaip georeferencijos šaltinį pasirinkite Buildings (LKS-1994 Buildings.shp jau priskirta) > spustelėkite *OK* (gerai) > naudodami *Save* (išsaugoti), darbiniame aplanke išsaugokite koordinačių sistemos informaciją kaip 65-c-5\_lks.prj > pamatysite, kad GCS\_LKS\_1994 priskiriamas 65-c-5\_lks.dwg failas > norėdami uţdaryti *Property* (savybės) dialogo langą, spustelėkite *OK* (gerai).

9) "ArcCatalog" sukurs 65-c-5\_lks.prj failą ir įrašys jį į jūsų darbinį aplanką. Naudodami "Windows Explorer" galite surasti šį failą, jį atverti ir peržiūrėti.

Norint redaguoti CAD duomenis, juos būtina eksportuoti į "ArcGIS" palaikomą formatą (pvz., .shp failą ar geoduomenų bazę). Importuoti duomenis į formatą, kurį būtų galima redaguoti su "ArcGIS", įmanoma keliais būdais. Aptarsime dalį jų. Nemokamai galite peržiūrėti ESRI "Geoprocessing CAD Data with ArcGIS broadcast" [http://training.esri.com/acb2000/showdetl.cfm?DID=6&Product\\_ID=887](http://training.esri.com/acb2000/showdetl.cfm?DID=6&Product_ID=887).

- 10) Uždarykite "ArcCatalog" ir vėl paleiskite "ArcMap". Į "ArcMap" įtraukite visą 65-c-5\_lks.dwg failą. Šį kartą gali nebūti jokių pranešimų. GCS LKS 1994 koordinačių sistema bus priskirta 65-c-5\_lks.dwg Group Layer grupiniam sluoksniui.
- 11) Eksportuokite darbą iš 65-c-5\_lks.dwg į *shape* failą: išplėskite 65-c-5\_lks.dwg Group Layer > dešiniu mygtuku spustelėkite 65-c-5\_lks.dwg Polyline poliliniją ir pasirinkite *Data* (duomenys) *> Export Data* (eksportuoti duomenis) > kaip sluoksnio šaltinio duomenis naudokite tą pačia koordinačių sistemą (GCS\_LKS\_1994), darbiniame aplanke išvesties *shape* failą pavadinkite 65-c-5\_lks\_Lines ir spustelėkite *OK* (gerai).
- 12) Pridėkite eksportuotus duomenis prie žemėlapio. Visos polilinijos bus rodomos žemėlapyje. Dešiniu mygtuku spustelėkite 65-c-5\_lks\_Lines sluoksnį ir pasirinkite *Open Attribute Table* (atidaryti atributų lentelę). Šioje lentelėje galite matyti, kad buvo eksportuoti daugelis CAD atributų, o reikšmės *Layer* (sluoksnis) stulpelyje rodo, kuriam sluoksnius priklauso objektai. *Layer* (sluoksnis) reikšmes galima naudoti objektams atskirti pagal homogenišką "ArcGIS" objektų sluoksnį. Tai galima padaryti naudojant konkretaus CAD sluoksnio pavadinimą, pasirinkus objektą ir eksportavus duomenis į naują *shape* failą. Be to, norint automatizuoti atskyrimą, gali būti naudojamas scenarijus "*Split Feature Class by Column Values*" [\(http://arcscripts.esri.com/details.asp?dbid=14936](http://arcscripts.esri.com/details.asp?dbid=14936)). Šiame laboratoriniame darbe tokiu būdu objektų atskirti nereikės.

Iš pateikto eksportavimo pavyzdžio galite matyti, kad CAD ir GIS formatai yra ne visiškai suderinami, nes skiriasi jų projektas. Tam, kad CAD failai būtų tinkamos "ArcGIS" struktūros, reikia daug pastangų.

"ArcMap ArcToolbox" suteikia daug įrankių CAD duomenų konvertavimui. Šiuos įrankius galite rasti *Conversion Tools* (konvertavimo įrankiai) įrankių rinkinyje > *To Geodatabase* (į geoduomenų bazę) ir *Samples* (pavyzdţiai) duomenų rinkinyje > *Conversion* (konvertavimas) *> To/From CAD* (į / iš CAD). Šiuos įrankius galite naudoti tik su "Arc/Info" licencijos "ArcGIS" variantu.

- 13) Pašalinkite 65-c-5\_lks\_Lines iš turinio (dešiniu mygtuku spustelėkite 65-c-5\_lks\_Lines *> Remove*  (pašalinti)).
- 14) Atidarykite ArcToolbox **in** ir pereikite prie *Conversion Tools* (konvertavimo įrankiai) > To Geodatabase (į geoduomenų bazę) *>* paleiskite įrankį *Import from CAD* (importavimas iš CAD). Kaip įvesties failą atidarykite 65-c-5\_lks.dwg. Išvesties duomenų bazės numatytasis pavadinimas gali būti 65-c-5\_lks\_ImportCAD.GDB. Erdvinė atskaitos sistema bus *Lietuvos\_Koordinaciu\_Sistema*. Paleiskite įrankį (spustelėkite *OK* (gerai)) Daugiau informacijos apie šį įrankį žr. [http://webhelp.esri.com/arcgisdesktop/9.2/index.cfm?id=1290&pid=](http://webhelp.esri.com/arcgisdesktop/9.2/index.cfm?id=1290&pid=1285&topicname=Import_from_CAD_(Conversion)) [1285&topicname=Import\\_from\\_CAD\\_\(Conversion\)](http://webhelp.esri.com/arcgisdesktop/9.2/index.cfm?id=1290&pid=1285&topicname=Import_from_CAD_(Conversion)).
- 15) Sėkmingai importavę, uždarykite įrankį. Pridėkite konvertuotą objektą prie "ArcMap": Add Data (pridėti duomenis) > pasirinkite darbinį aplanką > du kartus spustelėkite 65-c-5\_lks\_ImportCAD.gdb > pamatysite, kad įrankis lentelėse konvertavo papildomos atributų informacijos (pvz., *Attrib* lentelę) > du kartus spustelėkite CADStaging duomenų rinkinį > naudodami *Shift* (antrojo lygio) mygtuką, pasirinkite visas elementų klases su CADStaging duomenų rinkiniu > pridėkite (*Add*) šias keturias elementų klases prie žemėlapio.

16) Vizualiai išanalizuokite importuotą žemėlapio objektų sluoksnį ir atsakykite į klausimus:

*1 klausimas. Ar taškinių objektų sluoksniai yra tokie patys* 65-c-5\_lks\_ImportCAD.gdb *ir* 65-c-5\_lks.dwg Group Layer? *Kiek objektų yra kiekviename iš šių sluoksnių? Jei šie du sluoksniai nėra vienodi, paaiškinkite, kodėl.* **1**

*2 klausimas. Ar atributų duomenys organizuojami tokiu pačiu būdu* 65-c-5\_lks\_ImportCAD.gdb *ir* 65-c-**2** 5\_lks.dwg? *Kaip ir iš kokios lentelės galite matyti* 65-c-5\_lks\_ImportCAD.gdb *objektų atributus?*

CAD duomenų konvertavimui į "ArcGIS" formatus galima naudoti kitus "ArcToolbox" įrankius, pvz., objektų klasių į objektų klasių (*Feature Class to Feature Class*) ir elementų kopijavimo (*Copy Features*).

- 17) Į turinį įterpkite naują duomenų sritį (meniu *Insert* (įterpti) > *Data Frame* (duomenų sritis)). Pavadinkite šią sritį *To CAD* (du kartus iš eilės spustelėkite duomenų sritį ir įveskite naują pavadinimą).
- 18) Pridėkite penkias pirmas objektų klases iš Topo geoduomenų bazės. Nutempkite *Extent* sluoksnį į *To CAD* duomenų srities apačią (galite pakeisti sluoksnių padėtį turinio vaizdavimo (*Display*) skyrelyje).
- 19) Atidarykite "ArcToolbox", jei jis dar neatidarytas. Naudodamiesi *Conversion Tools* (konvertavimo įrankiai) > *To CAD* (į CAD) įrankiu rinkiniu, paleiskite įrankį *Export To CAD* (eksportuoti į CAD).
- 20) Naudodamiesi išskleidžiamuoju sąrašu, konvertavimui po vieną įveskite visas penkias objektų klases.

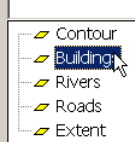

Išvesties tipas bus DXF\_R2005 (t. y. 2005 m. .dxf formato versija). Įrašykite išvesties failą darbiniame aplanke, pavadinę Topo\_ExportCAD.DXF. Naudokite kitas numatytąsias pasirinktis. Eksportuojamiems CAD simboliams apibrėžti galima naudoti grynąjį (*seed*) "AutoCad" failą (atributai ir simboliai). Šios pasirinkties nenaudosite.

- 21) Pradėkite eksportavimą ir, jį baigę, uždarykite dialogo langą.
- 22) Žemėlapyje pridėkite Topo\_ExportCAD.DXF. Išanalizuokite gautus eksporto duomenis ir atsakykite į klausimus:
- *3 klausimas. Kuris* Topo\_ExportCAD.DXF *sluoksnis apima visus pradinių penkių objektų klasių objektus?* **1**

*4 klausimas. Ar pradinių penkių objektų klasių atributai išsaugomi* Topo\_ExportCAD.DXF? *Kokie du*  **2***"ArcToolbox" įrankiai naudojami eksportuoti CAD failams, norint išsaugoti atributus?* 

23) Importuokite duomenis iš CAD Topo\_ExportCAD.DXF į geoduoemnų bazę, pavadinę ją Topo\_Imported.GDB Palyginkite rezultatus su pradiniais geoduomenų bazės duomenimis.

*5 klausimas. Apibūdinkite "ArcTool" konvertavimo į ir iš CAD įrankius, naudodamiesi funkcinio suderinamumo tarp duomenų, gautų šiais įrankiais, sąvoka.* **2**

### **Eksportavimas į "Adobe Reader"**

Kartografams, gamintiems aukščiausios kokybės žemėlapius, GIS kartografinių galimybių neužtenka. Norint išspręsti šią problemą, dažnai GIS sukuriamas bazinis (pradinis) žemėlapis. Tada, naudojant vaizdo apdorojimo įrangą, pvz., "Adobe Reader", ţemėlapis šiek tiek patobulinamas. "ArcGIS" gali eksportuoti duomenis **.pdf** "Adobe Reader" formatu. Tačiau iš .pdf formato duomenų importuoti į "ArcGIS" negalima. Papildomos darbo su .pdf funkcijos galimos naudojant "ArcGIS Data Interoperability extension", kuris yra "Safe Software" gaminys [\(http://www.safe.com/](http://www.safe.com/)). FME yra objektų manipuliavimo variklis (Feature Manipulation Engine), FME plėtinys leidžia "ArcGIS" tiesiogiai nuskaityti daugiau negu 70 erdvinių duomenų formatų, eksportuoti į daugiau negu 50 erdvinių duomenų formatų ir atlieka domenų konvertavimą bei transformavimą. "ArcGIS Data Interoperability" naudojamas naujas įrankių rinkinys su įtrauktais spartaus importo (*Quick Import*) ir spartaus eksporto (*Quick Export*) įrankiais, leidžiantiems "ArcGIS" vartotojams konvertuoti duomenų formatus, naudojant numatytąsias formatų nuostatas.

Deja, "Interoperability Extension" neplatinamas su ESRI "Site License" (taip yra dėl to, kad šio gaminio pagrindas yra "Safe Software" FME produktas. Tad autoriui reikia mokėti honorarą). Be šio plėtinio "ArcToolbox" spartaus importo ir spartaus eksporto funkcijos yra apribotos. Be to, šias funkcijas naudosite XML/GML importui ir eksportui.

Vienas būdas importuoti "Adobe Reader" (PDF) darbus į "ArcGIS" yra eksportuoti (*Export*) PDF kaip CAD brėžinį ir nuskaityti šį brėžinį su "ArcGIS".

24) Patektame pavyzdyje PDF žemėlapis buvo eksportuotas kaip "AutoCAD 2000" 24Zhettel.dxf failas:

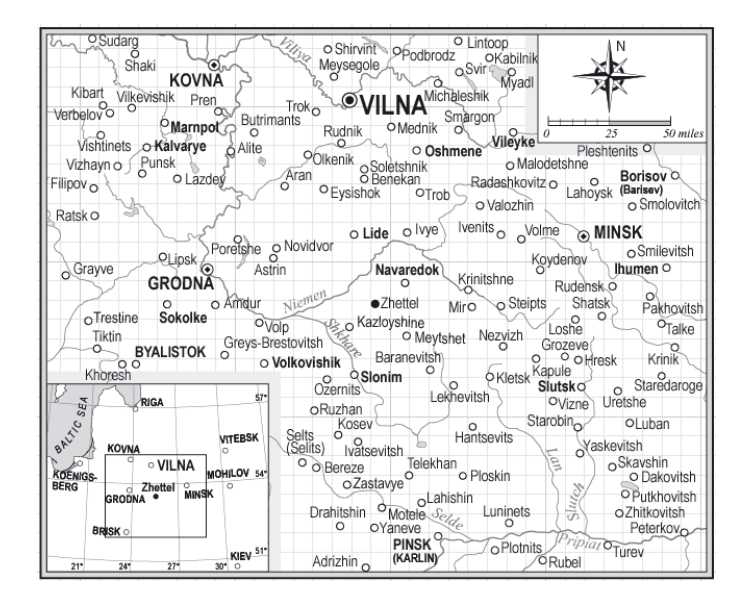

25) "ArcMap" turinyje įterpkite naują sritį ir prie naujos srities pridėkite visą 24Zhettel.dxf brėžinį.

26) Galima matyti, kad šis brėžinys neturi atskaitos informacijos ir yra sukurtas naudojant vietine koordinačių

sistemą (popieriaus lapo koordinačių sistemos koordinačių reikšmės).

*6 klausimas. Palyginkite pateiktą "bitmap" žemėlapį su "ArcMap" rodiniu. Kokios "ArcMap" rodinio dalies*  **1** *trūksta? Paaiškinkite, kodėl.*

Žemėlapių gamyba naujausioje "ArcGIS 9" versijoje "ArcMap" buvo pagerinta (pvz., kartografiniai vaizdavimo įrankiai suteikė kai kurių kartografavimo galimybių). Tačiau daugeliu atvejų, norint sukurti aukštos kokybės žemėlapius, jie turi būti tobulinami. "ArcMap" galima naudoti visiems duomenų kūrimo ir tvarkymo veiksmams, pvz., išlyginimui ir apibendrinimui. Atlikus šią procedūrą, duomenis galima eksportuoti į PDF.

Su "ArcMap", prieš eksportuojant duomenis į PDF, rekomenduojama kurti tik paprastus susidedančius iš linijų darbus, o sudėtingų elementų (tokių kaip skaidrumas, užpildymas, paveikslėlių simboliai ir pan.) turėtų būti vengiama.

- 27) Naudodami "ArcMap", atidarykite DotMap.mxd ArcMap dokumentą (*File* (failas) > *Open* (atidaryti) > pasirinkite darbinį aplanką, pasirinkite ir atidarykite dokumentą). Ankstesnio darbo išsaugoti nereikia.
- 28) Eksportuokite taškinį gyventojų ţemėlapį į PDF: *File* (failas) meniu pasirinkite *Export Map* (eksportuoti ţemėlapį). Jūsų darbiniame aplanke eksportuojamo failo pavadinimas gali būti DotMap.ai. Failą išsaugokite kaip PDF (\*.pdf). *General* (bendra informacija) skyrelyje galite palikti numatytąją 300 dpi skiriamąją gebą ir geriausią kokybę. *Format* (formatavimas) skyrelyje taip pat galite naudoti numatytąsias pasirinkčių reikšmes. Norėdami eksportuoti "ArcMap" maketą į PDF, paspauskite mygtuką *Save* (išsaugoti).
- 29) Atidarę šį žemėlapį su Adobe Reader, pamatysite tokį vaizdą:

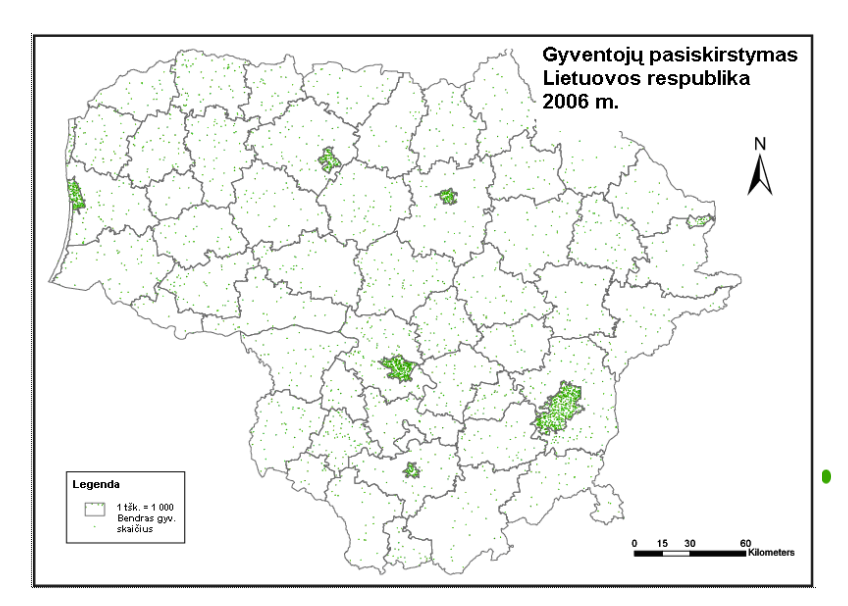

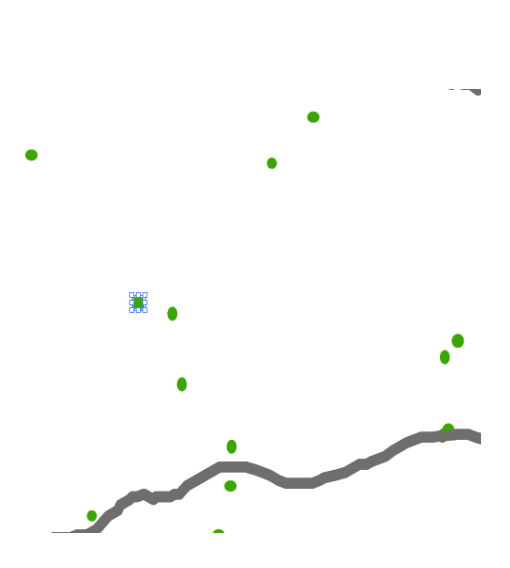

Kiekvienas taškas buvo konvertuotas į atskirą geometrinį objektą.

### Importavimas iš "MapInfo Interchange Format" mainų formato

Galbūt antra pagal populiarumą programinė įranga GIS rinkoje yra "MapInfo Professional" (Pro), skurta "MapInfo" korporacijos [\(http://www.mapinfo.com/](http://www.mapinfo.com/)). "MapInfo Professional" formatai tradiciškai pateikiami kaip lentelės (.tab). Kaip ir ESRI *shape* failas, "MapInfo" lentelė yra failų, kuriuose geometrijos, atributų, indeksų ir kita informacija, rinkinys (žr. "MapInfo Pro" vartotojo vadovą [http://reference.mapinfo.com/software/mapinfo\\_pro/english/9.0/MI\\_UG.pdf](http://reference.mapinfo.com/software/mapinfo_pro/english/9.0/MI_UG.pdf)). "MapInfo" organizuoja informacija sluoksniais. "MapInfo" sluoksniuose gali būti skirtingų tipų geometrinių elementų ("ArcGIS" sluoksnyje yra tik homogeniški geometriniai tipai). "MapInfo" kiekviena lentelė vaizduojama atskirame sluoksnyje. Visuose sluoksniuose naudojama lentelė ir bet kurie žemėlapio objektai, pvz., regionai (poligonai), taškai, linijos, geometriniai rinkiniai ir tekstas. Be to, sluoksnyje saugomos stilių taikymo ir mastelio keitimo charakteristikos, kuriomis galite pasinaudoti keisdami sluoksnio padėti žemėlapio lange (*Map window*). Sluoksnyje taip pat saugoma georeferencinė sistemos informacija.

Taigi, jei "MapInfo" lentele reikia importuoti į ESRI formatą, lentelės elementai pagal geometrinius tipus turi būti padalyti į ESRI elementų klases. Iš vienos "MapInfo" lentelės konvertavimo metu galima gauti kelias ESRI elementų klases (pvz., *shape* failus).

"MapInfo" lentelės yra uždari patentuoti formatai. Duomenų mainams "MapInfo Pro" skirtas "MapInfo Interchange Format" (MIF) su ASCII failų formatu, kuris visiškai apibrėžia "MapInfo" lentelę. Grafiniai ir lentelių duomenys eksportuojami į MIF failus. Grafiniai duomenys saugomi faile, kurio plėtinys yra .mif, o lentelių duomenys saugomi faile su .mid plėtiniu.

"MapInfo" Pro įrengtas duomenų keitiklis (universalus vertiklis (*Universal Translator*)), palaikantis pagrindines CAD ir GIS importavimo / eksportavimo funkcijas. Naujausia "MapInfo Pro" versija leidžia tiesiogiai nuskaityti ESRI *shape* failus.

Standartinės "ArcGIS" funkcijos leidžia tik importuoti iš MIF failų į *shape* failus. Taigi, norint konvertuoti "MapInfo" lentele, ją pirmiausia reikia eksportuoti į MIF failą (pvz., naudojant "MapInfo Pro"). Daugiau konvertavimo funkcijų, veikiančių su "MapInfo" duomenų formatais, galima rasti "ArcGIS" "Interoperability Extension".

- 30) Paleiskite ArcCatalog" aplanką iš ArcMap" arba "Windows" paleisties meniu.
- 31) Meniu *View* (rodinys) > *Toolbars* (įrankių juostos) įjunkite *ArcView 8x Tools* ("ArcView 8x" įrankiai) *irankių juosta* conversion Tools  $\bullet$
- 32) Išskleidţiamajame *Conversion Tools* (konvertavimo įrankiai) meniu pasirinkite *MIF to Shape* (MIF į *Shape*) įrankį.
- 33) Importuokite elementus iš Rivers.MIF ir Rivers.MID failų. Rivers.MIF yra Vilniaus upių ir upelių poligonų ir linijų geometrija.
- 34) Pasirikite savo darbinį aplanką ir atidarykite Rivers.MIF kaip *Input MIF file* (MIF failo įvestis). Pirmiausia iš *Feature class* (elementų klasė) pasirinkite *Line* (linija) ir darbiniame aplanke nurodykite Rivers\_L kaip *Output shapefile* (*Shape* failo išvestis).
- 35) Spustelėkite mygtuką *Batch* (paketas) ir pridėkite rodyklę **denominale kartą pasirinkite Rivers.MIF**, *Feature class* (objektų klasė) – *Poly* (poligonas), o išvesčiai darbiniame aplanke pasirinkite Rivers\_P.
- 36) Paleiskite funkciją (*OK* (gerai)).
- 37) "ArcCatalog" nurodykite ir pasirinkite Rivers\_L *shape* failą "ArcCatol" medyje. Norėdami atverti *Properties* (savybės) dialogo langą, spustelėkite du kartus (arba vieną kartą, jei naudojatės pele). Importuokite koordinačių sistemos aprašą Rivers\_L *shape* failui iš Topo.gdb Buildings elementų klasės. Taip pat priskirkite koordinačių sistemą Rivers\_P *shape* failui.
- 38) Sugrįžkite į "ArcMap". Į "ArcMap" įterpkite naują duomenų sritį ir žemėlapyje pridėkite Rivers\_L bei Rivers P *shape* failus. Galite matyti, kad Rivers.MIF sluoksnis atitinka du "ArcGIS" sluoksnius.

*7 klausimas. Kokie, jūsų nuomone, yra pranašumai ir trūkumai, jei vieno sluoksnio faile saugomi skirtingų tipų*  **2** *geometrijos elementai?*

*8 klausimas. Kokio tipo geografinio duomenų apdorojimo veiksmai turi būti atlikti su "MapInfo", norint sukurti*  **1** *vieną sluoksnį upėms, jeigu ruošiamasi importuoti duomenis iš* Rivers\_L *ir* Rivers\_P *shape failų*?

"ArcMap" gali tiesiogiai nuskaityti MIF failą (*Add Data* tiesiogiai) komanda).

### **"XML Interchange"**

XML (*Extensible Markup Language*) sukūrė W3C. XML yra standartizuotas žymėjimo kalbos tekstas, kuris palengvina duomenų mainus tarp taikomųjų kompiuterio programų. XML apibrėžia taisyklių rinkinys, kuriame naudojamas pritaikytos žymenos. XML naudojama formatų (schemų) ir taikomųjų programų duomenų mainams.

"ArcGIS" leidžia eksportuoti visa geoduomenų bazę ar jos dalį į XML eksportavimo failą, kuris gali būti panaudotas funkciškai suderintiems duomenų mainams, naudojant "ArcCatalog" XML programinės įrangos dokumento (*XML Workspace Document*) pasirinktį. Tokiais atvejais "ArcCatalog" sukuria naujus objektų duomenų rinkinius, objektų klases ir lenteles bei importuoja visus nepriklausomus duomenis.

"ArcGIS" leidžia eksportuoti ir importuoti (įkrauti) objektus ir įrašus be priklausomų duomenų į XML eksportavimo failą, naudojant "ArcCatalog" įrašų rinkinio dokumento (*XML Recordset Document*) pasirinktį.

Eksportuoti duomenims į XML dokumentą "ArcMap" (*Distributed Geodatabase* (paskirstyta geoduomenų bazė) irankių juosta) gali būti naudojamas *Extract Data* <sup>5</sup> (gauti duomenis) vedlys.

Jei duomenys eksportuojami į XML failą, šis yra nesuspaustas tekstinis failas. Eksportuoti į tekstinius failus patogu tik schemas. Tačiau, eksportuojant duomenis, patogiausia naudoti dvejetainio tipo duomenis, kad sukurto failo dydis būtų mažesnis.

ESRI XML geoduomenų bazės eksportavimo formatas yra atviras, paskelbtas XML formatas. Tačiau jis nėra suderintas su ISO ar OGC standartais ir specifikacijomis. Vis dėlto, šis formatas suteikia galimybę rašyti taikomąsias programas, nuskaitančias eksportavimo failą, net ir neturint ESRI programinės įrangos. Išsamesnės informacijos apie geoduomenų bazės XML schema žr. [http://downloads.esri.com/support/whitepapers/ao\\_/XML\\_Schema.pdf](http://downloads.esri.com/support/whitepapers/ao_/XML_Schema.pdf). Šiame dokumente aprašyta geoduomenų bazės XML schema. Išsamią informaciją apie visus geoduomenų bazės XML tipus žr. XML schemos dokumente (GdbExchange.xsd).

- 39) Sugrįžkite į "ArcCatalog". "ArcCatalog" medyje išplėskite darbiniame aplanke esantį Topo.gdb ir dešiniuoju mygtuku spustelėkite Buildings objektų klasę. Ši objektų klasė bus eksportuojama.
- 40) Pasirinkite *Export* (eksportuoti) ir *XML Recordset Document* (XML įrašų rinkinio dokumentas).
- 41) Nurodykite kelią iki darbinio aplanko ir naujo failo, kurį sukūrėte, pavadinimą BuldingsXMLExport.xml. Šis failo tipas turi būti apibrėžtas kaip .xml.
- 42) Atkreipkite į normalizuotų (didesnių) geometrinių elementų vaizdavimą XML dokumente. Buildings objektų klasė nėra didelė, todėl bus įdomu analizuoti XML dokumento turinį.
- 43) Norėdami eksportuoti duomenis, paspauskite *Finish* (baigti).
- 44) Atidarykite BuildingsXMLExport.xml failą, naudodami bet kurį tekstų redaktorių ir greitai jį peržiūrėkite.

*9 klausimas. Koks ESRI duomenų tipas naudojamas vaizduoti pastatų objektams* BuldingsXMLExport.xml **1** *dokumente?*

- 45) Eksportuokite Buildings objektų klasę į ESRI XML įrašų rinkinio BuldingsXMLExportB.xml dokumentą, naudodami dvejetainį (mažesnį) geometrinių elementų pateikimą.
- 46) Palyginkite BuldingsXMLExport.xml ir BuldingsXMLExportB.xml dokumentų dydžius. Su tekstų redaktoriumi atidarykite BuldingsXMLExportB.xml ir greitai peržiūrėkite, kaip jame vaizduojami geometriniai elementai.
- 47) Sugrįţkite į "ArcMap". Spustelėkite meniu *View* (rodinys), pasirinkite *Toolbars* (įrankių juostos) ir spustelėkite *Customize* (pritaikyti).
- 48) Spustelėkite *Commands* (komandos) skyrelį. *Categories* (kategorijos) sąraše spustelėkite *XML Support* (XML palaikymas). *Commands* (komandos) sąraše spustelėkite ir nutempkite *Load XML Recordset Document* (įkrauti XML įrašų rinkinio dokumentą) ant *Editor* (redaktorius) įrankių juostos. Komanda rodoma įrankių juostoje.
- 49) Užverkite *Customize* (pritaikyti) dialogo langą.
- 50) Įterpkite naują duomenų sritį ir pridėkite XMLBuildings objektų klasę iš Topo.gdb.
- 51) Pradėkite redaguoti: spustelėkite redaktoriaus (*Editor*) įrankių juostos komandą *Start Editing*.
- 52) Spustelėkite *Targer* (paskirtis) sluoksnio išskleidţiamąją rodyklę ir spustelėkite XMLBuildings objektų klasę, į kurią norite įkrauti duomenis.
- 53) Spustelėkite mygtuką *Load XML Recordset Document* (įkrauti XML įrašų rinkinio dokumentą).
- 54) Pasirinkite darbinį aplanką ir nurodykite BuldingsXMLExport.xml XML įrašų rinkinio dokumentą, iš kurio norite įkrauti duomenis. Spustelėkite *Next* (toliau).
- 55) Toliau vedlys suteikia galimybę suderinti laukus tarp jūsų objektų klasės geoduomenų bazėje ir XML

dokumento. Jūsų atveju laukai visiškai atitinka. Norėdami įkrauti duomenis, paspauskite *Finish* (Baigti).

- 56) Atnaujinkite žemėlapio rodinį (F5 arba  $\mathcal{C}$ ), jei reikia pamatyti įkrovos rezultatą.
- 57) Prie žemėlapio galite pridėti Buildings objektų klasę ir palyginti grafines bei atributų lenteles su XMLBuildings objektų klase.

Be to, "ArcGIS" palaiko GML duomenų eksportavimą ir importavimą, atitinkančius ISO 19136. Kita programinė įranga, pvz., "MapInfo Pro" gali nuskaityti GML eksportavimo rezultatą. GML eksportavimas ir importavimas bus nagrinėjamas kitame laboratoriniame darbe.

### **Eksportavimas į SVG**

Vektorinės grafikos (*Scalable Vector Graphics – SVG*) ir XML failų formatai buvo sukurti vaizdų perţiūrai žiniatinklyje. SVG gali apimti vektorinę ir rastrinę informaciją. Tai geras pasirinkimas žemėlapiams žiniatinklyje pateikti, nes mastelis yra keičiamas, o failai redaguojami lengviau negu rastriniai. SVG tapo populiarus, kai "World Wide Web Consortium" (W3C) jį pasirinko kaip standartinį vektorinį žiniatinklio formatą. Kai kuriose žiniatinklio naršyklėse, norint peržiūrėti SVG failus, gali reikėti programos priedo, o senesnės naršyklės gali visai nerodyti SVG failų.

"ArcMap" naudoja keturis parengtus naudoti žiniatinklyje eksportavimo formatus – JPEG, GIF, PNG ir SVG.

- 58) "ArcMap" vėl atverkite DotMap.mxd.
- 59) *File* (failas) meniu paleiskite *Export Map* (eksportuoti žemėlapį) dialogo langą.
- 60) Pasirinkite darbinį aplanką, kuriame išsaugosite eksportavimo failą.
- 61) Naudodamiesi išskleidžiamąja rodykle, pasirinkite SVG failo tipą.
- 62) Įveskite DotMap eksporto failo pavadinimą.
- 63) Norėdami išplėsti pasirinktis, spustelėkite rodyklę *Options* (pasirinktys). Galite pakeisti išvesties skiriamąją gebą *General* (bendra informacija) skyrelyje. Žiniatinklio vaizdai paprastai yra nedidelės skiriamosios gebos, pvz., 96 dpi. Galite spustelėti *Format* (formatas) ir perţiūrėti pasirinktis. Norėdami pasirinkti vaizdo žymėjimo simbolių vaizdavimo metodą, spustelėkite Picture Symbol (vaizdo simbolis) išskleidžiamąją rodyklę. Norėdami sukurti suspaustą SVG dokumentą, spustelėkite langelį, esantį šalia *Compress Document* (suspausti dokumentą). Dokumentas suspaudžiamas naudojant GZIP suspaudimo schemą.
- 64) Norėdami atlikti SVG eksportavimą, paspauskite *Save* (išsaugoti). Daugiau informacijos apie "ArcGIS" *Export Map* (eksportuoti žemėlapį) komandą žr. [http://webhelp.esri.com/arcgisdesktop/9.2/index.cfm?id=421&pid=418&topicname=Exporting\\_a\\_map](http://webhelp.esri.com/arcgisdesktop/9.2/index.cfm?id=421&pid=418&topicname=Exporting_a_map).
- 65) Atidarykite DotMap.svg failą savo ţiniatinklio naršyklėje (pvz., "MS Explorer": meniu *File* (failas) *> Open* (atidaryti) > pasirinkite faila). Norint peržiūrėti DotMap.svq failą, naršyklėje gali prireikti įsirengti SVG programos priedą (pvz., "Adobe SVG Viewer" i[š http://www.adobe.com/svg/viewer/install/main.html](http://www.adobe.com/svg/viewer/install/main.html)).

*10 klausimas. Koks yra SVG formato pranašumas, jei lygintumėme su rastriniais formatais, pvz., žiniatinkliui*  **1***skirtais .jpg, .gif ir .png? Koks pagrindinis trūkumas?*

### *Arc* **dokumentų konvertavimas**

Funkcinio suderinamumo problemos kyla ne tik atliekant duomenų mainus tarp skirtingų gamintojų programinės įrangos, tačiau ir perkeliant ţemėlapių dokumentus ar projektus tarp skirtingų to paties gamintojo programinės įrangos versijų. Pvz., ESRI "ArcView 3.3" projektą (.apr) gali reikėti importuoti į ESRI "ArcGIS Desktop" ir išsaugoti kaip .mxd. APR ir MXD yra projektų ar žemėlapių dokumentų failai, kuriuose saugoma žemėlapio geografinės informacijos vaizdavimo ypatybės (žemėlapio sluoksnių ypatybės ir apibrėžimai, duomenų sritys, žemėlapio spausdinimo maketas, georeferencinė informacija, bet kokie pasirinkimai, makrokomandos ir pan.). Ţemėlapio dokumente saugomos nuorodos į vaizduojamų duomenų šaltinių vietą, o ne faktiniai duomenys.

Daugelis žemėlapių projektų 1990–2000 m. buvo sukurti naudojant "ArcView 3.x" GIS. Šiuose projektuose panaudota sudėtinga kartografija ir žemėlapio maketai, kuriems paruošti reikėjo daug laiko. "ArcMap" suteikia įrankius konvertuoti .apr "ArcView" projektams į .mxd "ArcGIS" žemėlapių dokumentus. Į "ArcMap" galima importuoti tik kai kuriuos elementus iš "ArcView 3.x" projektų – kai kurie elementai neimportuojami, juos .mxd reikia įgyvendinti rankiniu būdu. Be to, .apr naudojama mažai žemėlapio maketo pasirinkčių, o .mxd sukurtas tik su vienu maketo rodiniu. Taigi matome nesuderintas dvi to paties gamintojo versijas. Daugiau informacijos žr. [http://webhelp.esri.com/arcgisdesktop/9.2/index.cfm?id=8&pid=4&topicname=](http://webhelp.esri.com/arcgisdesktop/9.2/index.cfm?id=8&pid=4&topicname=Importing_an_ArcView_GIS_3_project_into_ArcMap) [Importing\\_an\\_ArcView\\_GIS\\_3\\_project\\_into\\_ArcMap](http://webhelp.esri.com/arcgisdesktop/9.2/index.cfm?id=8&pid=4&topicname=Importing_an_ArcView_GIS_3_project_into_ArcMap).

Norint panaudoti kai kuriuos simbolius ir duomenų klasifikaciją, sukurtą "ArcView", galima importuoti "ArcView 3.x" legendas (.avl failai).

- 66) "ArcMap", naudodamiesi *File* (failas) meniu, įvykdykite komandą *Import from ArcView project* (importuoti iš "ArcView" projekto).
- 67) Pasirinkite darbinį aplanką ir Population.apr "ArcView" GIS projektą, kurį norite importuoti į "ArcMap". Jei importuojamas kelių maketų .apr failas, norimą maketą galima pasirinkti iš *Layouts* (maketai) išskleidžiamojo sarašo. Rodiniai, kurie yra šiame makete, bus pasirinkti automatiškai. Atskirai galima pasirinkti rodinius, kurie nesaugomi pasirinktajame makete.
- 68) Pirmiausia pasirinkite DotMap maketą.
- 69) Norėdami importuoti maketą, spustelėkite *OK* (gerai). Pasirinktas importavimo maketas yra "ArcMap" maketo rodinys. Norint pasiekti tinkamą žemėlapio maketo vaizdą, gali reikėti paredaguoti vaizdus ir tekstą. Jei importavimui pasirinkti keli "ArcView" rodiniai, atskiros duomenų sritys, esančios turinyje, atitiks kiekvieną rodinį.
- 70) Pakartotinai importuokite ChoroplethMap maketą į naują .mxd failą. Peržiūrėkite rezultatą.

#### **SANTRAUKA**

Kaip matote iš pateiktų pratimų, funkcinis suderinamumas tarp CAD ir GIS formatų nėra visuotinis. Konvertavimo metu galite prarasti kai kuriuos geometrinius elementus, ką jau kalbėti apie galimą atributų ir simbolių praradimą. Šią problemą siekiama išspręsti ISO/TK 211 standartais.

ESRI visiškai atitinka "Open Geospatial Consortium" specifikacijas, ISO standartus bei daugelį IT standartų, kurie yra susiję su ISO, W3C, ANSI, CEN ir kitais populiariais faktiniais pramonės standartais. ESRI pirmauja tokiose srityse kaip XML, SOAP, SQL ir pan.

ESRI programinė įranga gali konvertuoti arba tiesiogiai nuskaityti daugiau nei keturiasdešimt duomenų formatų (ţr. <http://www.esri.com/library/fliers/pdfs/arcgis91-functionality.pdf>). ESRI palaiko ir kitus technologinius standartus, leidžiančius tiesiogiai pasiekti duomenis, įskaitant paprastus XML, GML, SQL ir OLE

# **1 priedas**

Lietuvos LKS1994 sistema nesutampa su standartinėmis UTM zonomis. Visas Lietuvos koordinačių sistemos LKS-1994 aprašas:

- **Projekcija: skersinė Merkatoriaus** 
	- Ilgumos poslinkis: 500000,00
	- $\blacksquare$  Platumos poslinkis: 0,0
	- Ašinis dienovidinis: 24,00
	- Ašinio dienovidinio mastelio koeficientas:  $\square = 0.9998$
	- **Pradinė platuma: 0,0 (pusiaujas)**
	- **Linijinis vienetas: metras**
- Geografinė koordinačių sistema: GCS LKS-1994
	- Kampų matavimo vienetas: laipsnis  $(0,017453292519943299)$
	- Pradinis dienovidinis: Grinvičo  $(0,0)$
	- Orientavimo parametrai: d\_lithuania\_1994
	- Steroidas: grs\_1980
	- Didžioji pusašė: 6378137,00
	- Mažoji pusašė: 6356752,314140356100
	- Atvirkštinis plokštumas: 298,25722210100002000
	- Aukščių sistema:
		- Baltijos aukščių sistema

Lietuvoje jūrlapiams ir kariniams žemėlapiams naudojamos UTM34N / UTM35N zonų koordinačių sistemos.